## **Entenda a organização de materiais**

Os materiais encontram-se organizados nas estantes, pelo **número de classificação** do assunto:

 - Generalidades, Ciências e Conhecimento - Filosofia e Psicologia - Religião e Teologia - Ciências Sociais - Matemática e Ciências Naturais

**Passo 1 - Acesse o site <portal.bu.ufsc.br> e** clique na opção **''Consulte acervo''**

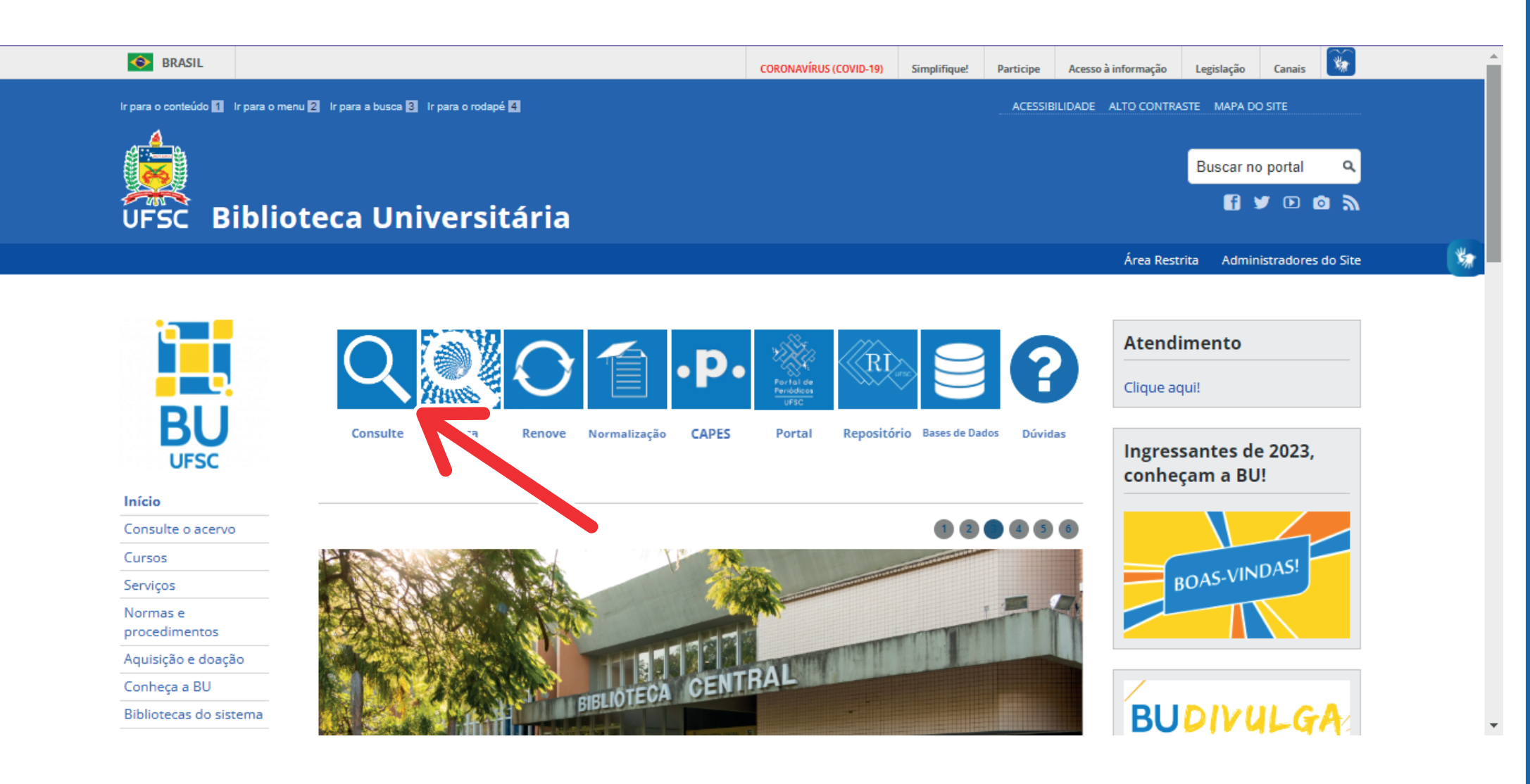

- **6** Ciências Aplicadas. Medicina. Tecnologia
- **7** Arte. Arquitetura. Esportes
- **8** Linguagem. Linguística. Literatura
- **9** Geografia. Biografia. História

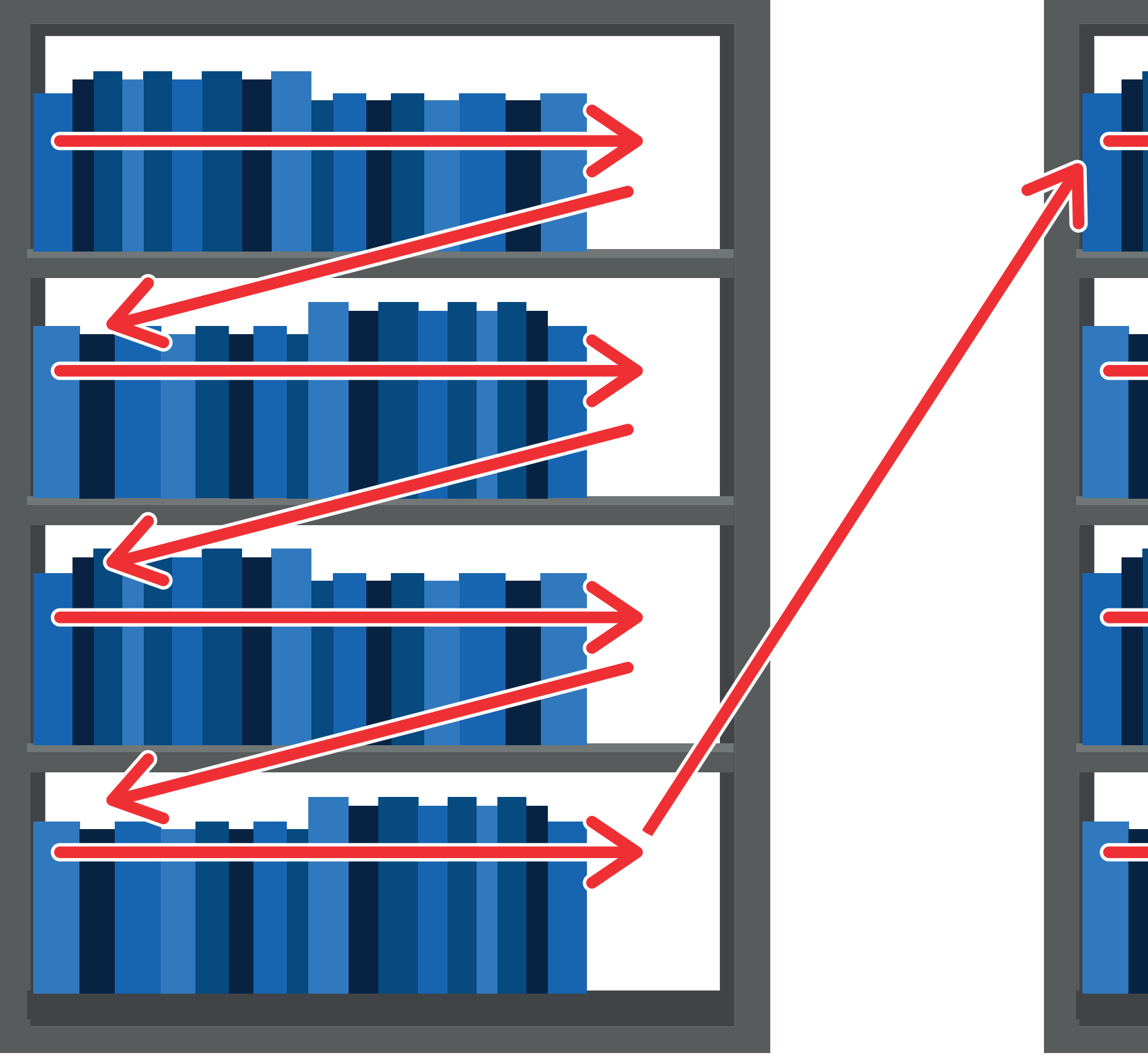

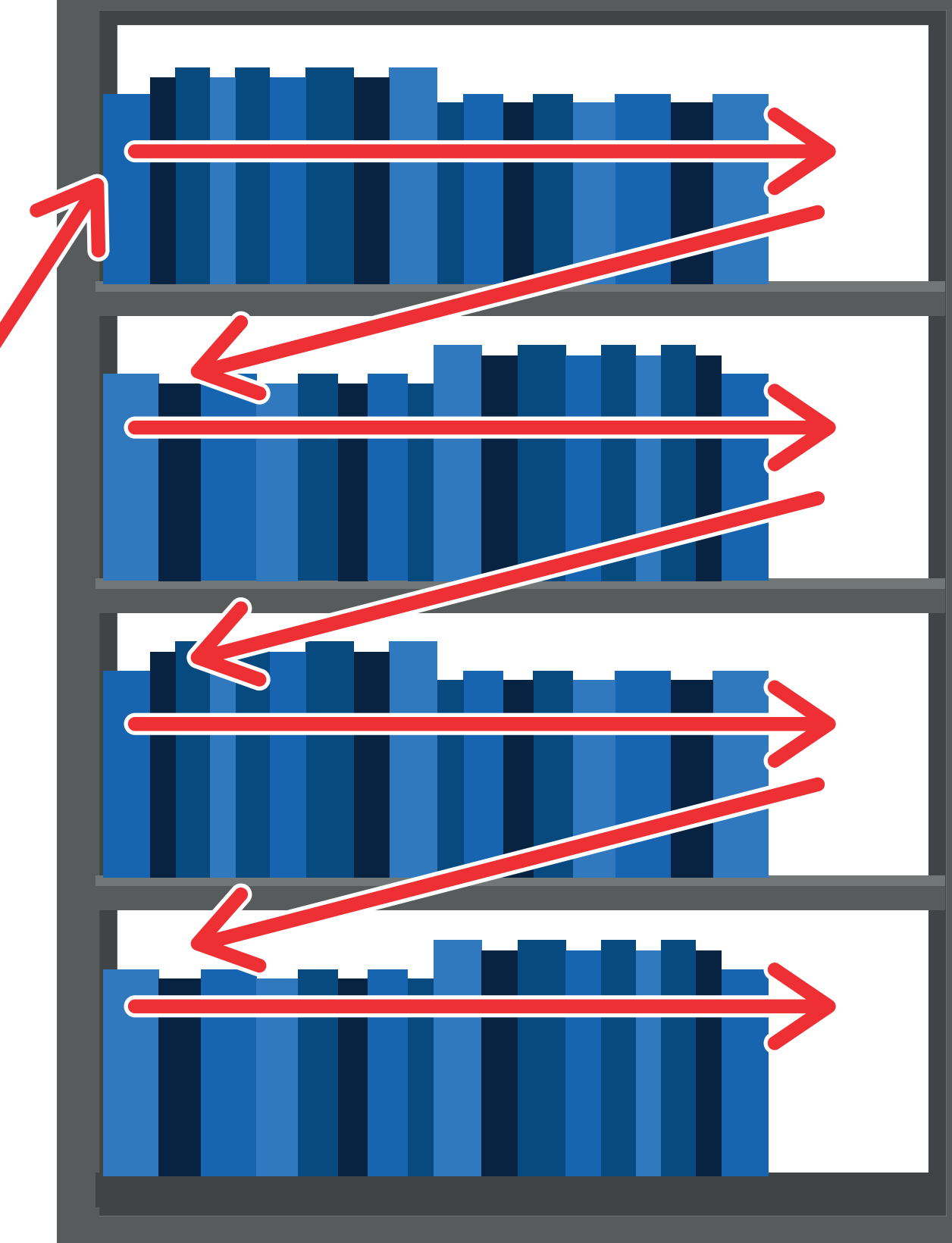

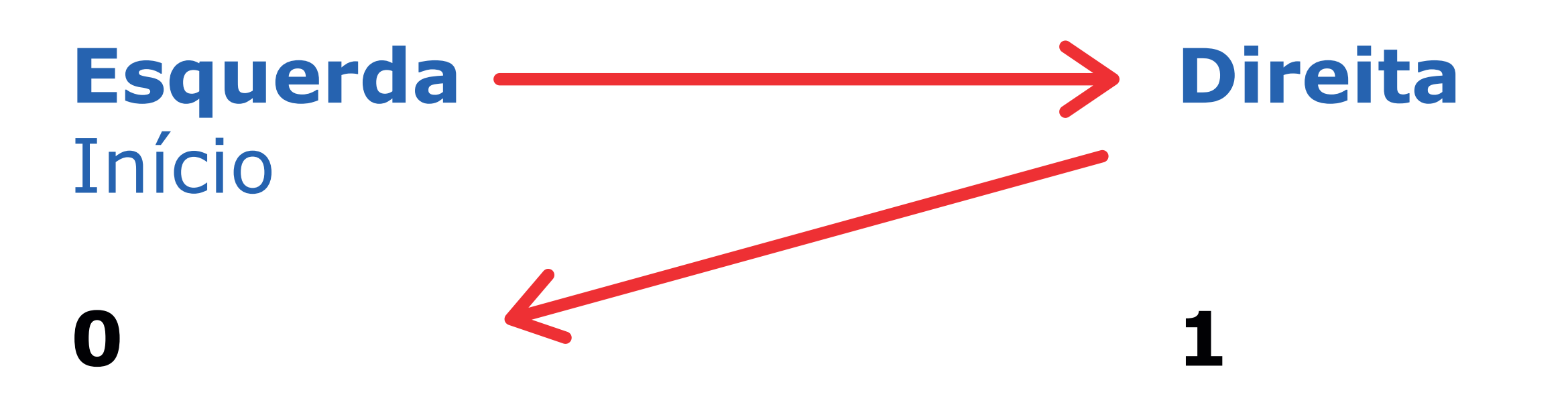

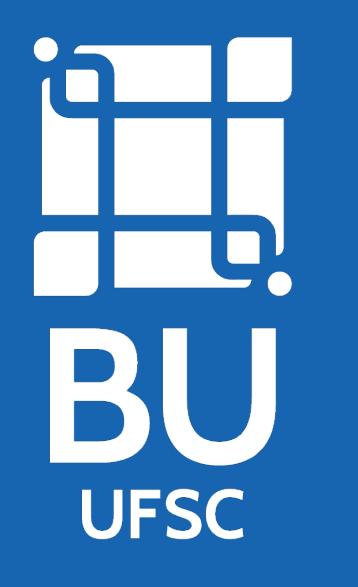

## **Como localizar material na Biblioteca Universitária da UFSC (BU/UFSC)**

**Passo 2 -** Digite, na caixa de pesquisa, uma ou mais palavras que represente o que você está prcurando.

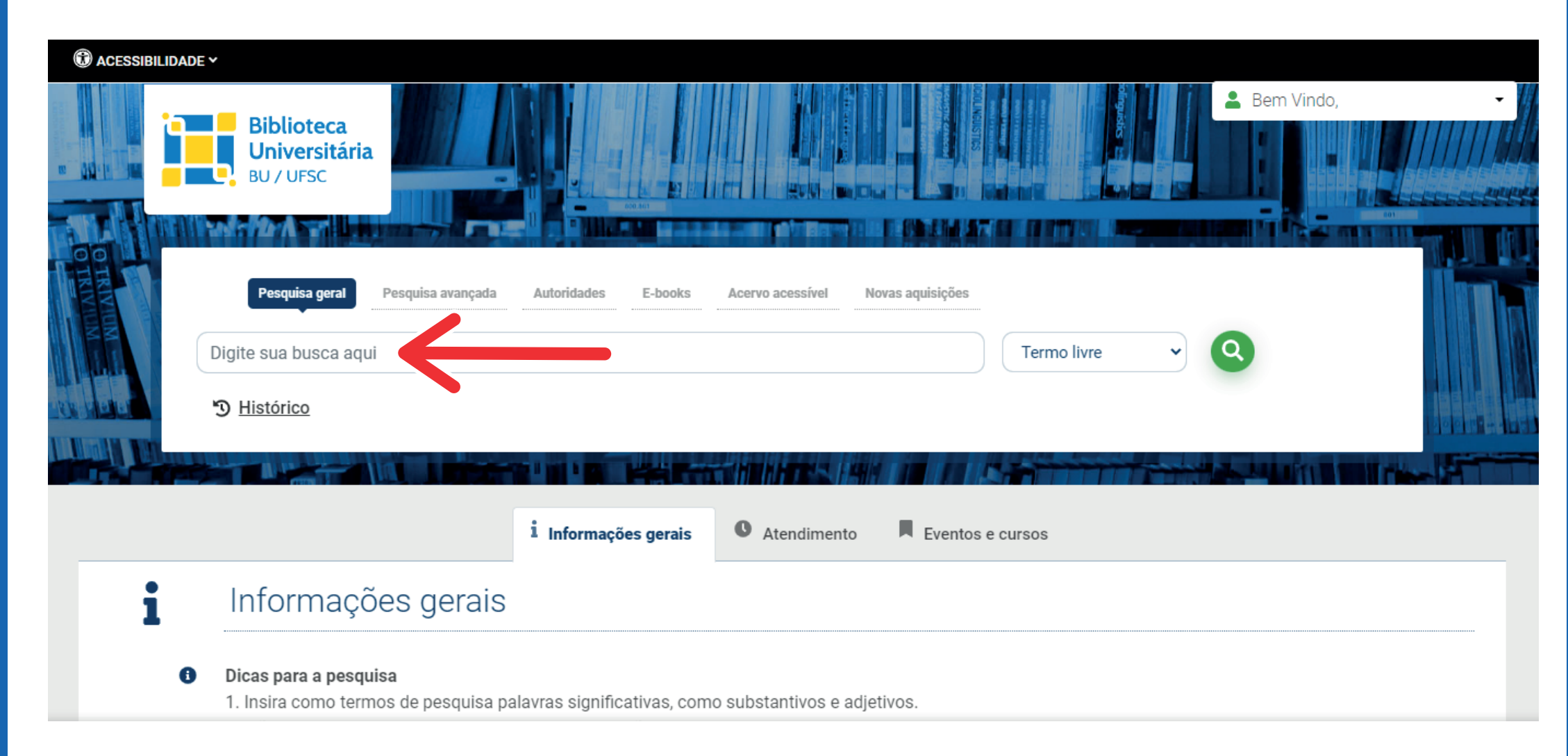

**Passo 7 - Quando todos os exemplares estiverem** "**emprestados**" clique em "**Reserva**" e entre no sistema com login e senha.

**Passo 3 -** Selecione a aba, à direita da caixa de pesquisa, aonde deve aparece a(s) palavra(s) digitada(s) e busque novamente. A pesquisa pode ser realizada por **termo livre**, **título**, **assunto**, **autor** ou **livre**.

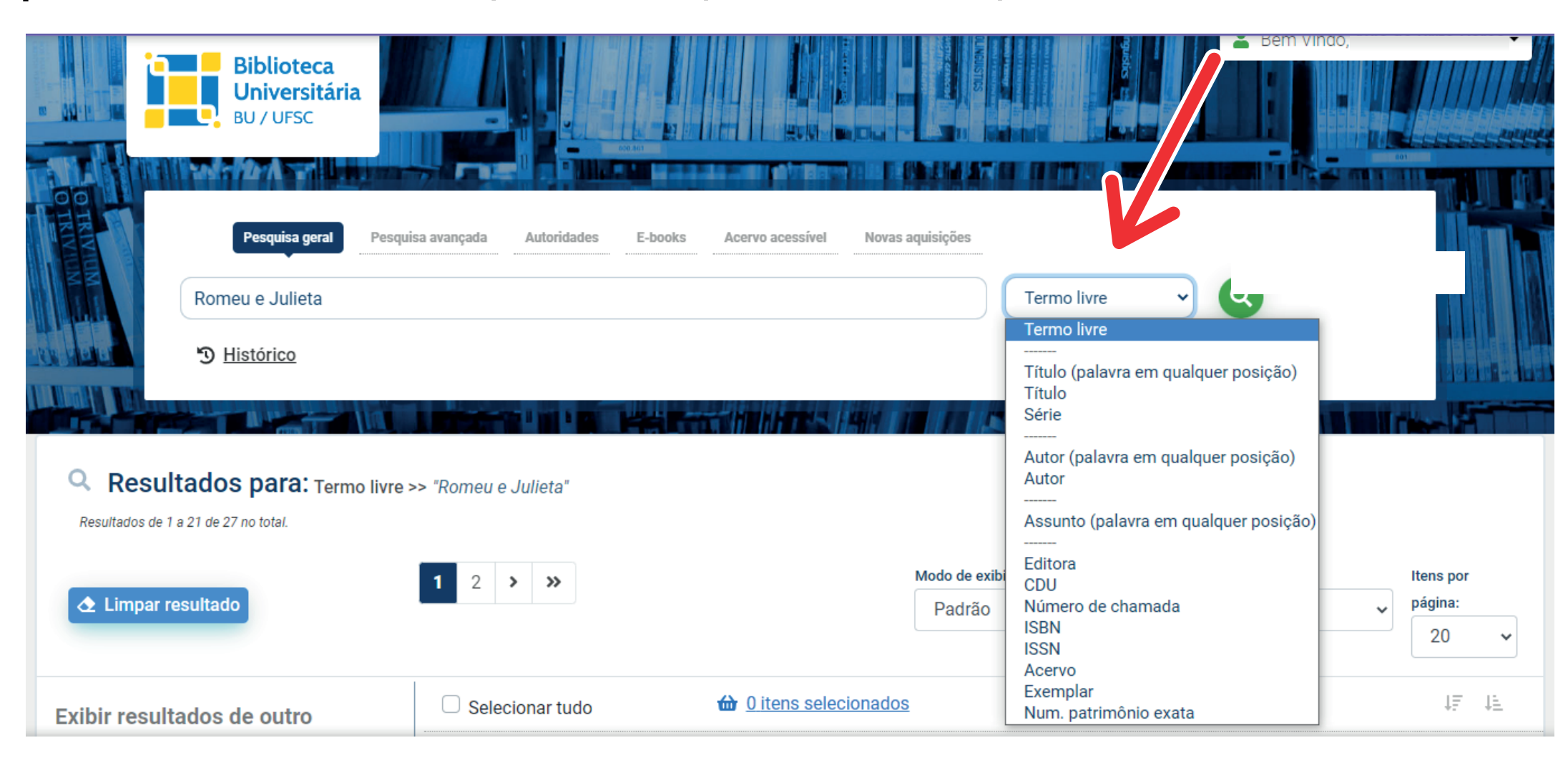

**Passo 4 -** Utilize as opção ao lado esquerdo para limitar a sua pesquisa por ''**Biblioteca**'', por ''**Tipo de obra**'', por ''**Data de Publicação**'', etc...

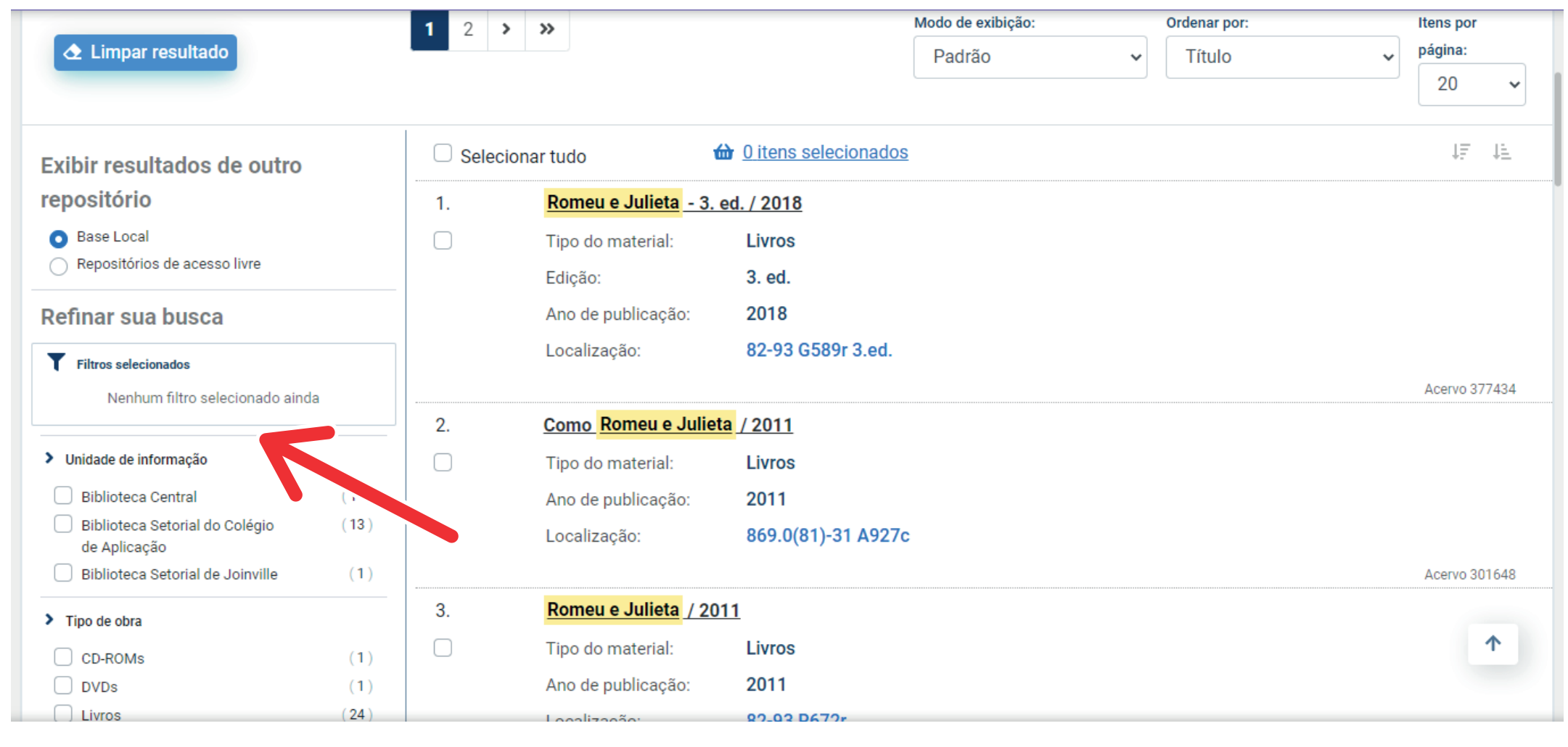

**Passo 5 -** Clique no link ''**Localização**'' para verificar a disponibilidade do material no acervo.

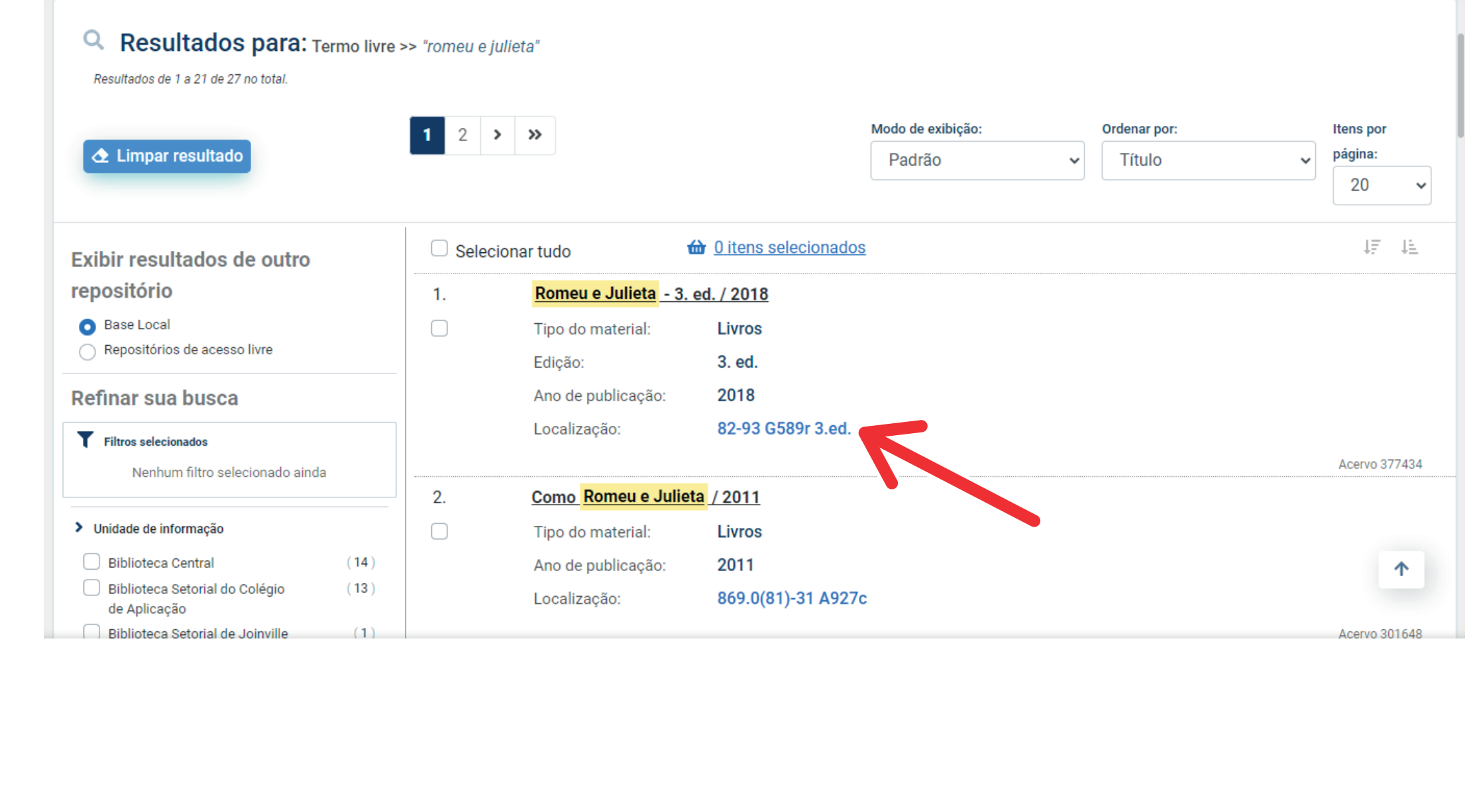

**Passo 6 -** Anote o ''**Localização/Número de Chamada**'' para localizar o material na estante.

**Passo 9 -** Em ''**Meu Pergamum**'' você poderá verificar **material pendente**, **renovar** materiais, **monitorar suas reservas**, **cadastrar as áreas de seu interesse**, verificar seus **débitos** e **dados cadastrais**.

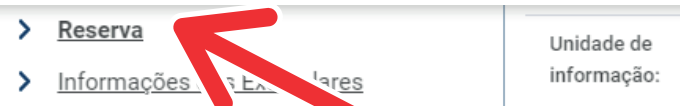

bra na Unidade de Informação selecionad Biblioteca Setorial do Colégio de Aplicação

: <u>i Voltar para a lista de resultados</u>

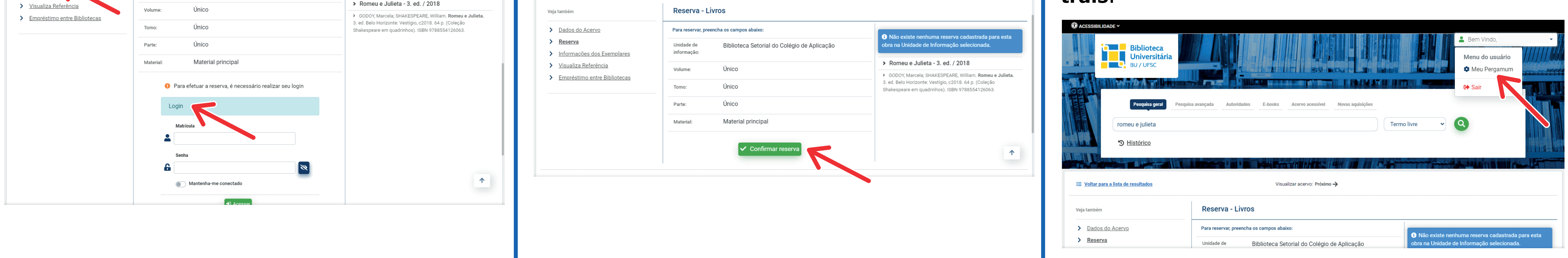

**Exemplo:** Nº de Chamada **001.8.P226a**, onde: **001.8** = assunto **P226a** = sobrenome do autor + código do autor + primeira letra do título do livro.

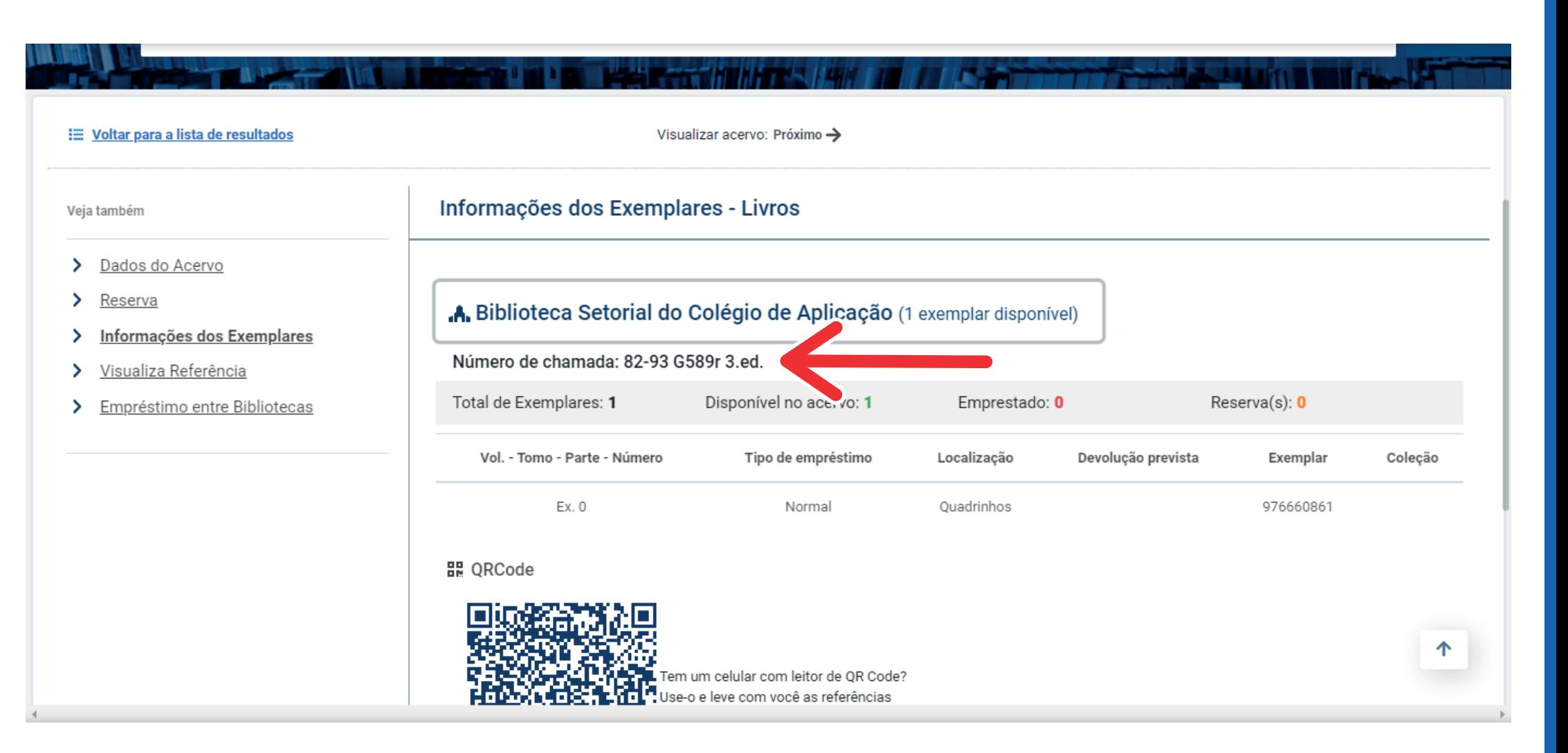

**Passo 8 -** Após entrar no sistema clique em ''**Confirmar reserva**''.

Visualizar acervo: Próximo →